# **LABORATORIO ELECTRÓNICO para PC (II)**

# **VISUAL ANALYSER**

El programa **Visual Analyser** dispone de dos modos operativos, el **modo Standard** y el **modo Floating** (ver Figs.17-18).

Estos dos modos únicamente se diferencian en la **presentación gráfica** de las **funciones** en la pantalla del ordenador. El modo **Standard** presenta **todas** funciones del programa, mientras que el modo **Floating** es mucho más sintético ya que solo presenta las **funciones esenciales**.

La primera vez que se ejecuta el programa, de forma **predeterminada**, se arranca en el **modo Standard**, si bien se puede cambiar a modo **Floating** en cualquier momento.

### **Modo STANDARD**

En el **modo Standard** la pantalla principal es similar a la mostrada en la Fig.17. Se precisa una **resolución mínima** de **790 x 637 pixels**, pudiéndose aumentar tanto como se desee.

La pantalla principal está dividida en **dos zonas**: La zona **superior** corresponde al **osciloscopio** mientras que la zona **inferior** corresponde al **analizador de espectro**.

Los **controles** de estos dispositivos se encuentran **al lado** de las pantallas de visualización. Ambos dispositivos se pueden **ajustar** a nuestras necesidades configurando su **aspecto** y **funciones** a través del menú **Settings** (ver Fig.19).

Sobre estas ventanas también se despliegan el resto de funciones del programa (**voltímetro**, **generador BF**, **frecuencímetro**, etc.) pero de forma **independiente**. Estos dispositivos se accionan mediante los **botones** de acceso situados en la **parte superior** de la pantalla, donde también se encuentra el botón **Settings**.

# **Modo FLOATING**

En **modo Floating** únicamente aparece la barra de **botones** situada en la **zona superior** del modo **Standard** (ver Fig.18).

Con este tipo de presentación se pueden **seleccionar** las ventanas que interesen en un momento dado, por ejemplo la **pantalla del osciloscopio** (**scope**), el **analizador de espectro** (**spectrum**), el **generador BF** (**wave**), el **frecuencímetro** (**freq.meter**), etc.

La **configuración** de las opciones seleccionadas, tanto en modo Standard como en modo Floating, se **guarda automáticamente** en el momento de **salir** de Visual Analyser en el archivo **VA.INI** alojado en el directorio **C:\archivos de programa\Sillanumsoft**.

Por **configuración** se entiende la **posición** y **dimensión** de las ventanas, a excepción de la ventana **Settings**, y todas las **parametrizaciones realizadas**, como por ejemplo las condiciones de disparo del osciloscopio, la forma de onda del generador, etc.

Si no se quiere almacenar la última configuración para trabajar con la configuración estándar hay dos opciones:

- Borrar el archivo **VA.INI**.

- Accionar el botón **Default Conf.** en la ventana **Settings** (ver Fig.19).

En el caso de que se desee **salvar una configuración** para casos concretos se puede guardar la configuración en un **archivo INI diferente** accionando el botón **Save as** de la ventana **Settings** (ver Fig.19), definiendo un **nombre** para el **nuevo archivo INI**.

Para utilizar una **configuración previamente guardada** simplemente hay que pulsar el botón **Open** de la ventana **Settings** y, a continuación, seleccionar el archivo deseado.

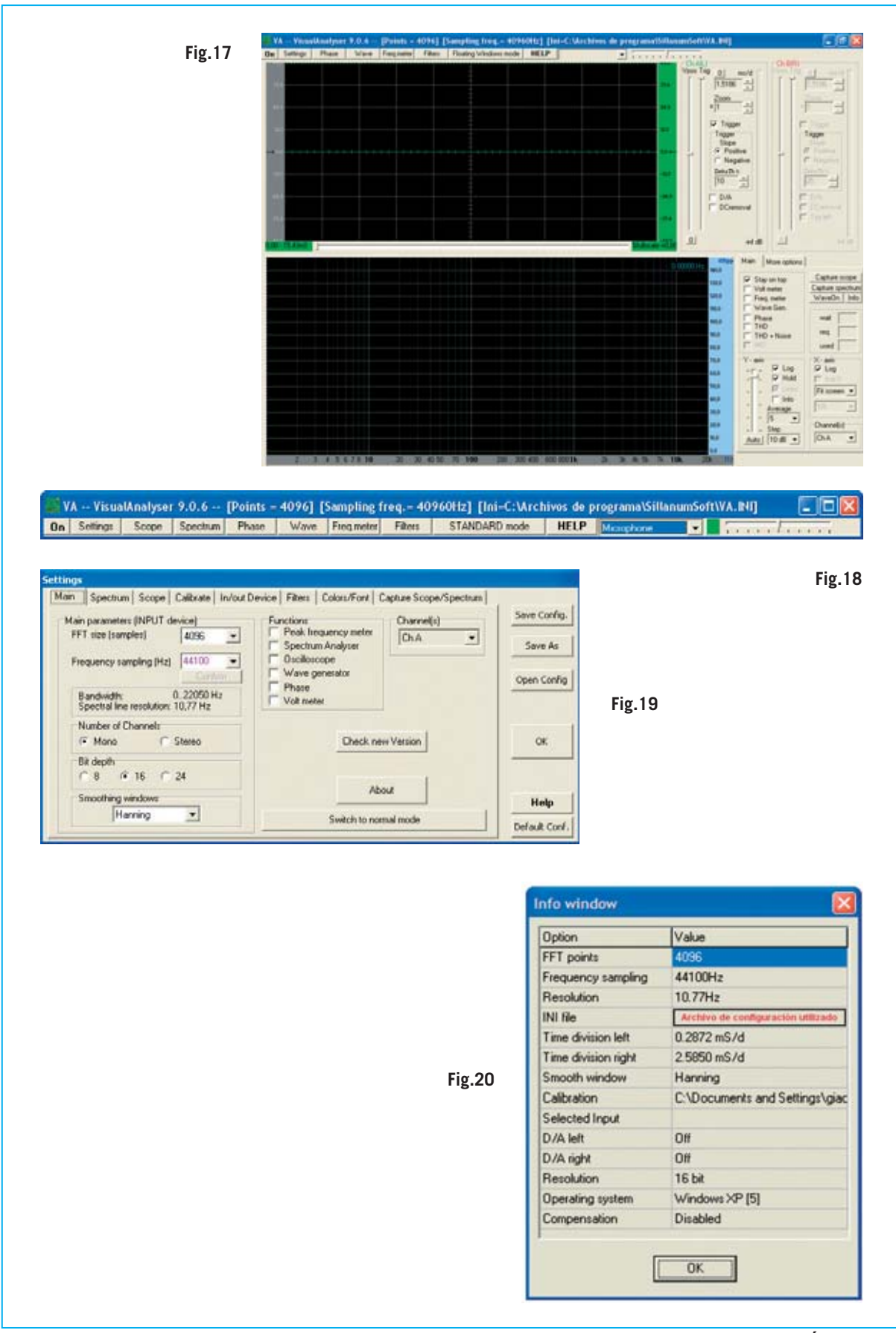

*Nº 273 - NUEVA ELECTRÓNICA / 11*

**NOTA**: Hay que tener presente que al **finalizar del programa** la **configuración** se **salva automáticamente** en el **archivo INI en curso**, es decir el archivo indicado en la ventana **Info** (ver Fig.20).

#### **INSTRUCCIONES de uso en MODO STANDARD**

La **pantalla principal** en **modo Standard** incluye los siguientes elementos (ver Fig.17):

- **Pantalla del osciloscopio**.

- **Pantalla del analizador de espectro**.

- **Controles del osciloscopio y el analizador de espectro**.

- **Controles de activación del voltímetro, frecuencímetro y del doble generador BF.**

La **barra superior** contiene los siguientes botones (ver Fig.17):

**On/Off Settings Phase Wave Freq.meter Filters Floating Windows mode Help**

A continuación exponemos una breve reseña sobre las **funciones** accesibles mediante estos botones. Posteriormente detallamos la realización de una serie de medidas profundizando en el uso de los controles.

- **Botón ON**: Permite **activar**, al mismo tiempo, el **osciloscopio** y el **analizador de espectro** procesando las señales aplicadas a las entradas **A** y **B** de la **tarjeta interfaz**. Para realizar esta función se procesan tres acciones.

En primer lugar se **lee la señal** de un buffer de tamaño definido, por ejemplo 4.096 puntos, y se memoriza en un buffer dinámico interno. El tamaño del buffer se puede definir en la ventana **Settings** (ver Fig.21). Cuanto mayor sea el número de puntos más resolución tendrán las medidas, pero también aumentará el tiempo de proceso. La resolución utilizada normalmente es de **4.096 puntos**.

En segundo lugar, utilizando el buffer dinámico, se **determina el espectro** a través del conocido **algoritmo FFT** (**F**ast **F**ourier **T**ransform) y se visualiza en la pantalla del analizador de espectro.

Por último se realiza la gestión del **interfaz con el usuario**.

Cuando se **activa** el botón **ON** en **pantalla** se muestra la indicación **OFF**, y viceversa. Es decir, en pantalla aparece el comando de activación si el sistema está inactivo y de desactivación si el sistema está activo.

Normalmente es posible **cambiar** los **ajustes** del programa mientras se está utilizando. No obstante los ajustes que no pueden ser modificados durante el funcionamiento del programa son **inhabilitados automáticamente**.

- **Botón SETTINGS**: Permite abrir las diferentes ventanas de **configuración** a las que se accede mediante pestañas de selección (ver Fig.19). A continuación indicamos una breve reseña sobre cada una de ellas.

- **Ventana Spectrum**: Ajuste de los parámetros del **analizador de espectro** (ver Fig.22).

- **Ventana Scope**: Ajuste de los parámetros del **osciloscopio** (ver Fig.23).

- **Ventana Calibrate**: Permite realizar la **calibración** de los valores de tensión medidos por el **osciloscopio** y por el **voltímetro** (ver Fig.24).

- **Ventana In/Out Device**: Aquí se realiza la **selección del dispositivo** utilizado para administrar las entradas y las salidas (ver Fig.25).

- **Ventana Filters**: Permite seleccionar en la entrada diversos tipos de **filtro**, paso-bajo, pasoalto, pasa-banda, etc. (ver Fig.26).

- **Ventana Colors/Font**: A través de esta opción se puede seleccionar el **color** asignado a los canales y seleccionar el tipo de **separador decimal**, punto o coma (ver Fig.27).

- **Ventana Capture Scope/Spectrum**: Posibilita el ajuste de la **duración** de la **captura de**

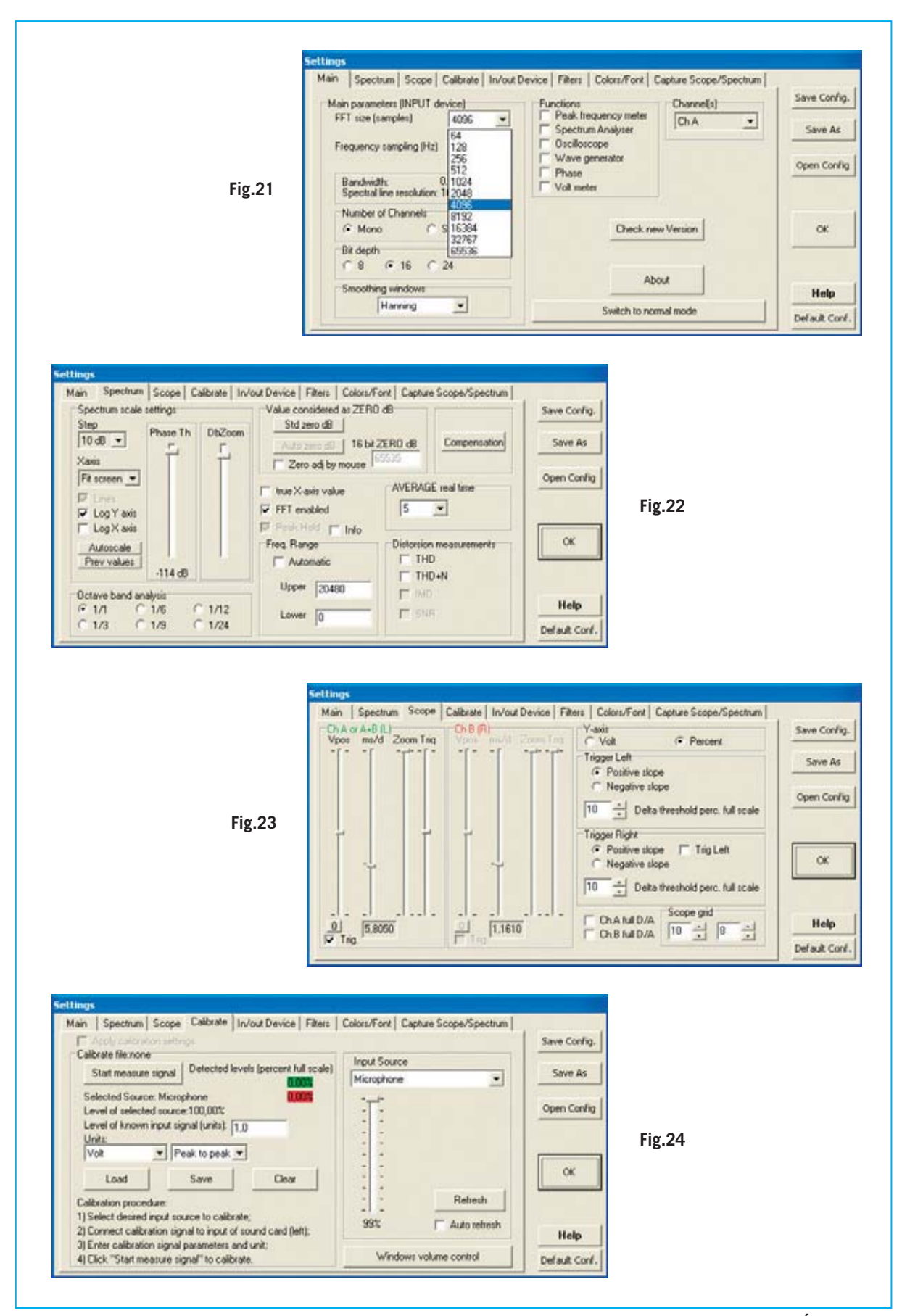

**imagen** de la pantalla del osciloscopio y del analizador de espectro (ver Fig.28).

- **Botón PHASE**: Permite abrir una ventana que muestra como varía la **fase** de la señal al variar la **frecuencia** (ver Fig.29). Utilizando la misma escala de frecuencia en los gráficos de espectro y fase al superponerlos permiten tener una **visión completa** del **espectro** de una señal.

- **Botón WAVE**: Acceso a los **controles** del **doble generador BF** para seleccionar la frecuencia, amplitud y forma de onda de las dos señales de salida (ver Fig.30). También permite generar señales con diversos tipos de **ruido**, muy útiles para las realizar medidas de Baja Frecuencia.

- **Botón FREQ.METER**: Ajuste de la **resolución** de lectura del **frecuencímetro** (ver Fig.31). También posibilita la utilización del instrumento como **periodímetro** y como **contador de acontecimientos**.

- **Botón FILTERS**: Abre una ventana con **filtros** en la que es posible elegir un filtro a aplicar a la entrada entre 6 tipos diferentes (ver Fig.32).

- **Botón FLOATING WINDOWS MODE/STAN-DARD MODE**: Permite seleccionar entre el **modo Floating** y el **modo Standard** de Visual Analyser. En modo Floating, además de los botones presentes en modo Standard, también se encuentran los botones **Scope** y **Spectrum** para abrir las ventanas del osciloscopio y del analizador de espectro cuando se desee.

- **Botón HELP**: Permite consultar un **muy condensado manual** que explica el funcionamiento del programa.

#### **El programa VISUAL ANALYSER**

Como se puede constatar el programa **Visual Analyser** ha sido diseñado para poder ser utilizado por quienes **no** han utilizado nunca un osciloscopio ni un analizador de espectro.

No obstante es aconsejable familiarizarse con el uso del programa de **forma gradual**, co-

menzando por las **tareas más sencillas** y utilizando los **instrumentos uno a uno**. Cuando ya se dominen las funciones principales de cada instrumento se puede pasar a realizar las **operaciones más avanzadas**.

Una vez realizada la **instalación** de Visual Analyser, con el procedimiento indicado en el epígrafe "**Instalación del programa Visual Analyser**", hay que realizar las siguientes operaciones:

- **Configuración del programa**.
- **Calibración**.

La **configuración** es necesaria para activar la tarjeta interfaz **LX.1690** e introducir los **parámetros** utilizados para realizar medidas con los instrumentos (**osciloscopio**, **analizador de espectro**, **voltímetro** y **frecuencímetro**).

El procedimiento de **calibración** es necesario para **ajustar** el **osciloscopio** y el **voltímetro** a un valor concreto de **tensión** de forma que las medidas de amplitud realizadas con estos dos instrumentos sea **precisa**.

### **CONFIGURACIÓN**

Para configurar el programa hay que partir de la **pantalla principal** en **modo Standard** (ver Fig.17), realizando las siguientes operaciones:

- Conectar la **toma USB** presente en la **tarjeta interfaz** a un **puerto USB** del **ordenador** personal utilizando un cable USB A-B estándar.

- Ejecutar el programa haciendo click sobre el **icono Visual Analyser** del **escritorio**. Acto seguido hay que accionar el botón **Settings** de la barra de comandos, automáticamente aparecerá la ventana mostrada en la Fig.19. Aquí hay que verificar que el valor seleccionado en **FFT Size (samples)** sea **4.096**, en caso contrario hay que seleccionar este valor (ver Fig.21).

- Verificar que el valor en **Frequency Sampling** (ver Fig.19) corresponda a una frecuencia de muestreo de **44.100 Hz**, en caso contrario hay que seleccionar este valor (ver Fig.33).

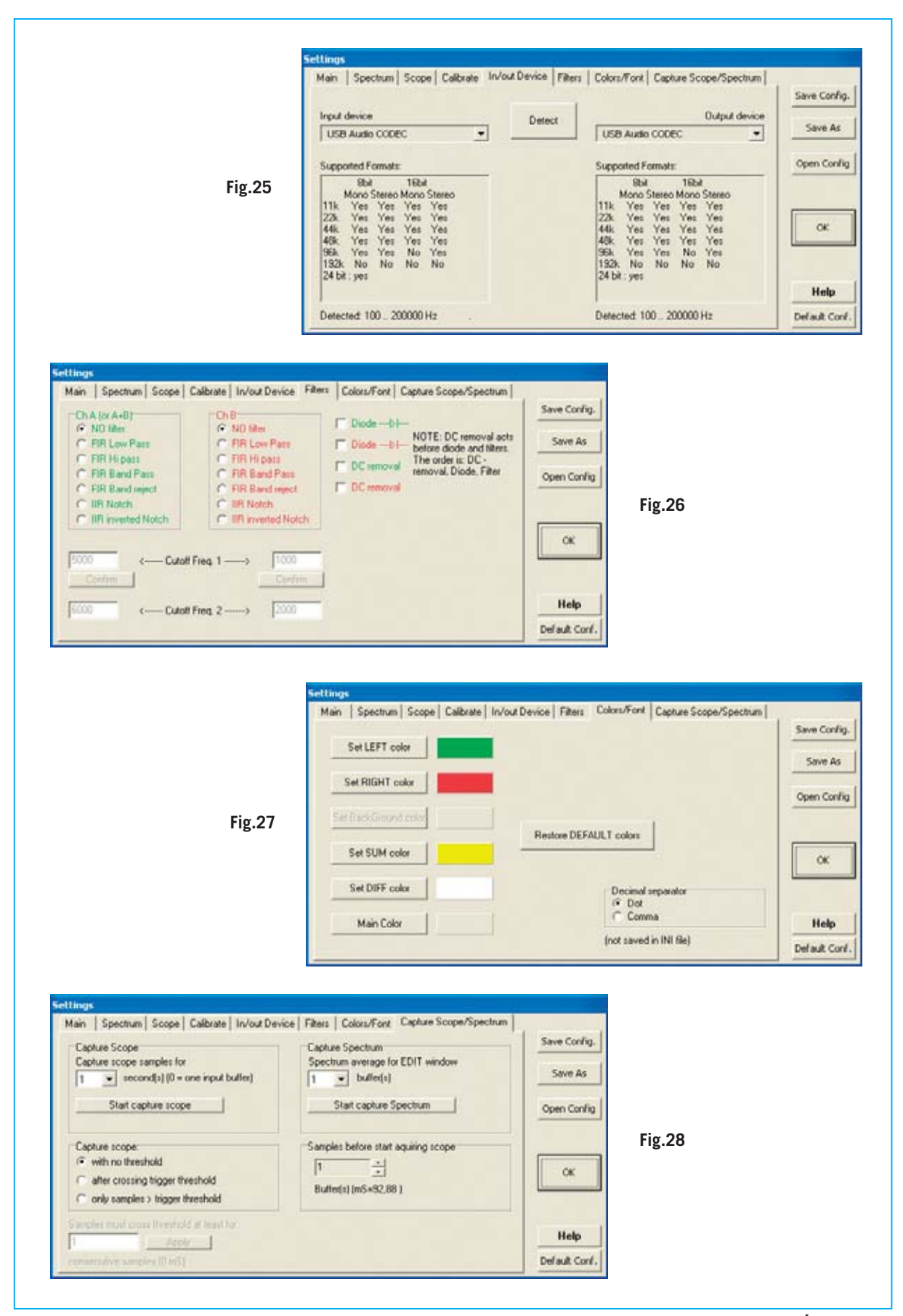

- Puesto que solo utilizaremos el **canal A** la opción **Number of Channels** tiene que estar en **Mono** (ver Fig.19). El valor **Stereo** se utiliza para visualizar por separado los canales **A y B**, es decir se utiliza para trabajar con un osciloscopio de **doble canal**.

- En la opción **Channel(s)** se pueden seleccionar las siguientes opciones de trabajo con los canales del osciloscopio (ver Fig.34):

**Canal A Canal B Canal A y B Canal A/B = A-B Canal B/A = B-A Canal X/Y Canal A+B**

Hay que seleccionar **Canal A**.

- Ahora hay que hacer click en la pestaña **Scope**, automáticamente aparecerá la ventana mostrada en la Fig.23. Aquí se han de ajustar los parámetros del **osciloscopio** (ver Fig.35).

- Puesto que anteriormente hemos seleccionado solo el **canal A** del **osciloscopio**, únicamente se podrán ajustar los parámetros correspondientes a este canal.

El cursor **Vpos** ha de posicionarse cerca de la **posición central** y el cursor **ms/d** (milisegundos/división, esto es el selector de la base de tiempos) a un valor en torno a **0,5 milisegundos**.

El cursor del **zoom** ha de ajustarse en la posición correspondiente a una **amplificación** igual a **x1**. A continuación hay que activar la casilla **Trig** (**trigger**) y ajustar el cursor **Trig** a **medio recorrido** (ver Fig.35).

Por último hay que verificar que en la opción **Y-axis** esté seleccionado el valor en **voltios** y que en el cuadro **Trigger Left** esté marcada la opción **Positive Slope**.

- A continuación hay que seleccionar la pestaña **In/out Device** (ver Fig.25). Aquí hay que pulsar en **Detect**. El programa lanza un procedimiento de conexión entre el **ordenador** y el convertidor USB de la tarjeta de interfaz

**LX.1690** que será utilizada en lugar de la tarjeta de sonido del ordenador.

En los cuadros **Input device** y **Output device** tiene que aparecer el dispositivo "**USB Audio CODEC**", si no aparece significa que la tarjeta de interfaz **no** ha sido reconocida correctamente. En este caso hay que **verificar** que las **conexiones USB** estén bien y repetir el procedimiento hasta conseguir que se reconozca la tarjeta.

- Acto seguido hay que seleccionar la pestaña **Filters** y verificar que **no** se haya seleccionado ningún tipo de filtro (ver Fig.26).

Una vez realizadas estas sencillas operaciones la **configuración inicial** del programa **ha terminado**.

Si se quiere **guardar** la **configuración** hay que pulsar en **Save config**. De esta forma la configuración se salva y se carga automáticamente cuando se ejecute el programa.

**NOTA**: Es posible en esta versión del programa que algunos parámetros **no** se **salven**, por lo que aconsejamos **verificar** de nuevo los parámetros antes de realizar medidas.

Se pueden **salvar** tantas configuraciones como se desee para utilizarlas posteriormente en diferentes circunstancias a través del botón **Save as**. Cuando se quiera **utilizar** una configuración salvada simplemente hay que pulsar en **Open config.** y **seleccionarla**.

Accionando el botón **Standard config.** se carga la **configuración estándar**.

# **CALIBRACIÓN**

Después de configurar el programa hay que realizar una sencilla operación de **calibración** utilizando el circuito **LX.1691**, diseñado para este propósito. De esta forma se podrán realizar medidas de tensión de **enorme precisión** con el **osciloscopio** y con el **voltímetro**.

Como expusimos en el número anterior este circuito es un **oscilador** que genera una **onda sinusoidal** con una **amplitud constante** de **1 voltio pico/pico** y una frecuencia de **1.200 Hz** utilizada para realizar calibraciones.

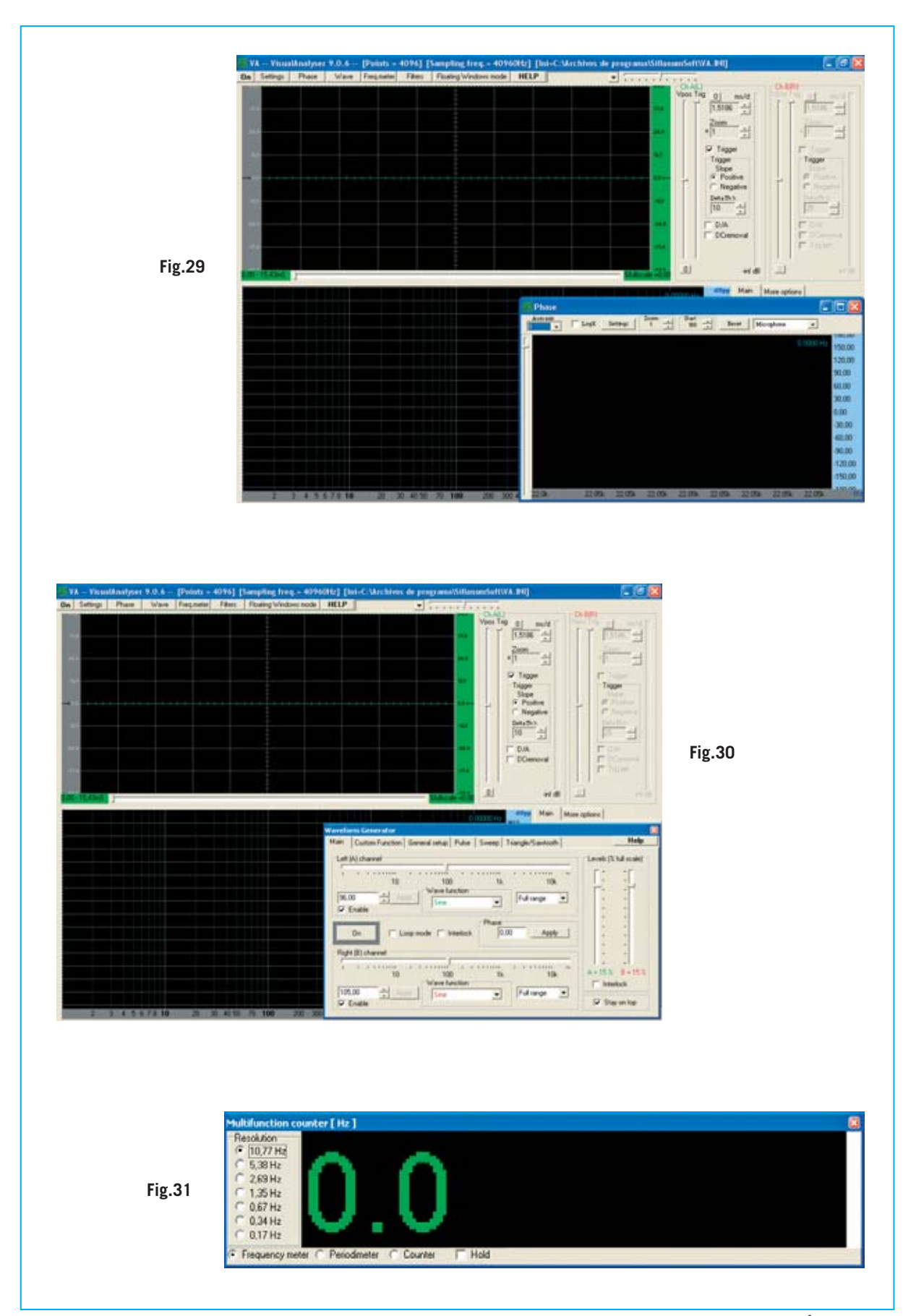

Una vez conectado el circuito de calibración **LX.1691** a la **pila**, verificando, a través del **diodo LED**, que el **interruptor de encendido** está accionado, puede comenzar el procedimiento de calibración.

En primer lugar hay que conectar la **salida** del **circuito oscilador** a la entrada **A** de la interfaz **LX.1690** utilizando el cable adecuado (ver Fig.3, número anterior). El conmutador deslizante **S1** correspondiente a la **entrada A** de la tarjeta **LX.1690** ha de ajustarse en la posición **x1**.

A continuación hay que conectar la **toma USB** presente en la **tarjeta interfaz** a un **puerto USB** del **ordenador** personal utilizando un cable USB A-B estándar.

Después de haber encendido el ordenador hay que hacer doble click sobre el **icono Visual Analyser** del **escritorio**. Automáticamente aparece la pantalla principal del programa (ver Fig.17).

Llegado este punto hay que **verificar** que estén ajustados correctamente los **parámetros** que indicamos a continuación.

Para realizar esta operación hay que pulsar en el botón **Settings** de la barra de comandos. En la ventana que se abre (ver Fig.19) hay que seleccionar la pestaña **Main** y **verificar** que estén ajustados los siguientes parámetros:

**FFT size: 4096 Frequency sampling: 44100 Number of channels: Mono Bit depth: 16 Channels: ChA**

Ahora hay que seleccionar la pestaña **Scope** (ver Fig.35) y ajustar los **cursores** con los valores que indicamos a continuación:

**Vpos** (vertical position): Medio recorrido. **ms/d** (milisegundos/división): Valor cercano a **0,5**. **Zoom**: Parte superior. **Trig**: Medio recorrido.

Puesto que únicamente utilizaremos el **canal A** para la calibración solo hay que ajustar los **4 cursores** situados a la **izquierda**.

Después de ajustar los cursores hay que **activar** las opciones **Trigger**, **Volts** y **Positive Slope**, tal como se muestra en la Fig.35.

**NOTA**: Las ajustes seleccionados en esta ventana se presentan en la pantalla principal del programa.

Una vez ajustados los parámetros del **osciloscopio** (**Scope**) hay que seleccionar la pestaña I**n/out Device** (ver Fig.36). En los cuadros de selección **Input device** y **Output device** aparecerá la tarjeta de sonido utilizada por el ordenador para estas dos funciones.

En esta ventana hay que hacer click en **Detect**. Al realizar esta acción se deshabilita la tarjeta de sonido del ordenador siendo sustituida por la **tarjeta interfaz USB**. Para verificar esta condición basta con observar que los dispositivos pasan a ser "**USB Audio CODEC**" en lugar de la tarjeta de sonido (ver Fig.25).

En condiciones normales (con un **sistema operativo moderno** y los **puertos USB habilitados**) al encender el ordenador la **tarjeta interfaz** se **reconocerá automáticamente**. No obstante hay que realizar el procedimiento de **calibración**.

En la parte superior-derecha de la pantalla principal, similar a la mostrada en la Fig.17, se muestran los valores **Vertical Position**, **Trigger**, **ms/d** y **Zoom** ajustados anteriormente en la ventana **Settings**.

Ahora hay que accionar el botón **ON** de la barra de comandos, automáticamente aparecerá en la pantalla del osciloscopio la **señal a medir** (ver Fig.37).

Puesto que se han ajustado los parámetros del osciloscopio se puede medir de la onda sinusoidal generada por nuestro circuito.

A continuación hay que pulsar en el botón **Settings** de la pantalla principal y, acto seguido, seleccionar la pestaña **Calibrate** (ver Fig.38).

En la opción **Level of known input signal (units)** hay que poner el valor **1,0**, utilizando como separador decimal el configurado en la ventana **Colors/Font** (ver Fig.39). Este valor ajusta el nivel de la señal de calibración a **1 voltio pico/pico**.

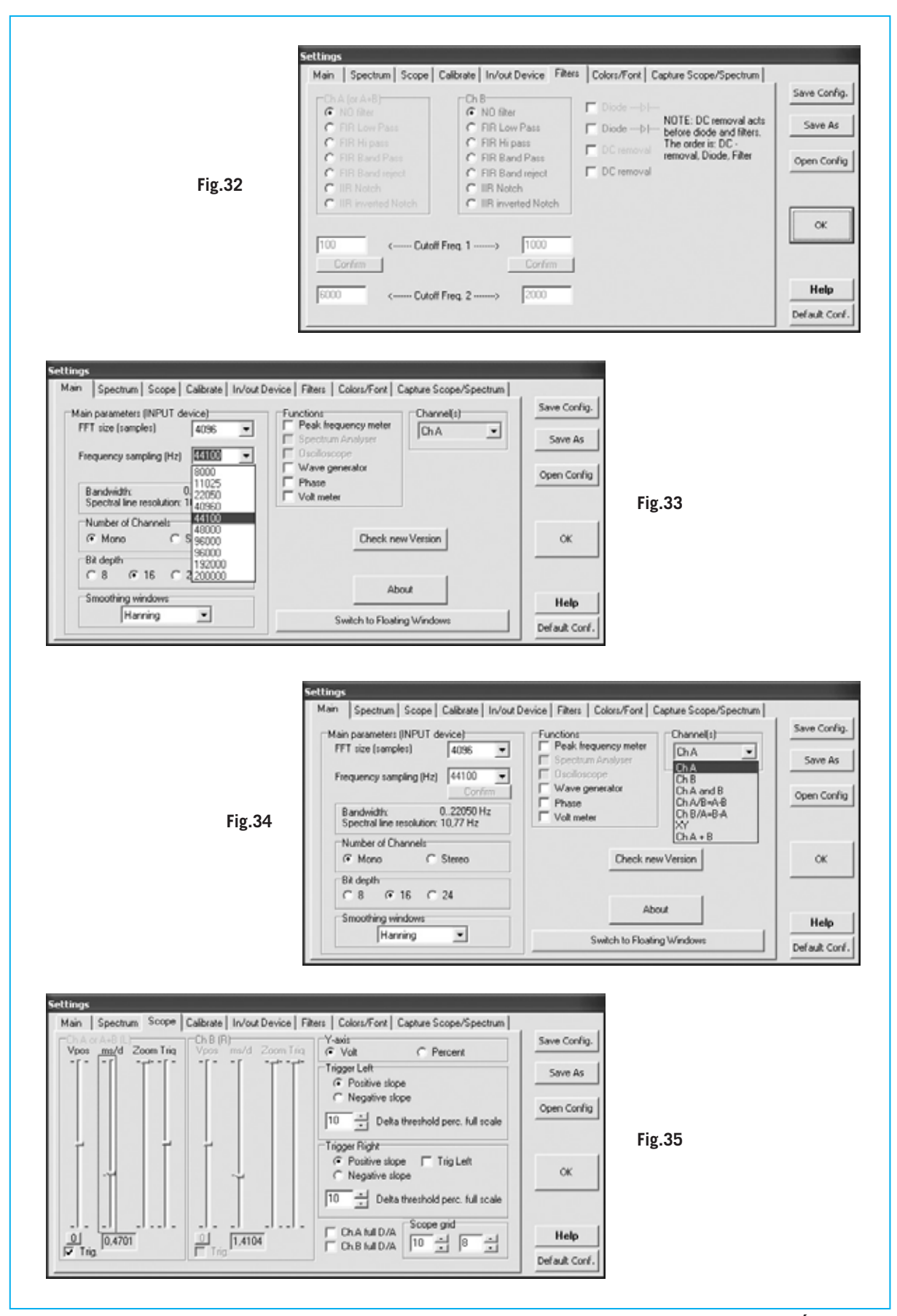

*Nº 273 - NUEVA ELECTRÓNICA / 19*

Después de realizar este ajuste hay que seleccionar en **Units** (unidades) los valores **Volts** y **Peak to Peak**. Por último solo queda pulsar en **Start measure signal** para que comience la calibración.

El programa analiza la señal de entrada y se **calibra** al valor de tensión pico/pico programado. Cuando termine es **muy importante** activar la casilla **Apply calibration settings** para indicar al programa que haga efectivo el procedimiento de calibración realizado (ver Fig.38).

Llegado este punto el **osciloscopio** está **calibrado** para medir con precisión cualquier señal aplicada a la entrada.

Para **guardar** la calibración realizada, y así evitar repetirla cada vez que se arranque Visual Analyser, hay que salvarla en un **archivo** a través del botón **Save** (ver Fig.40). Al arrancar Visual Analyser se puede volver a **llamar** haciendo click en **Load**.

Una vez calibrado el programa para el dispositivo utilizado ya se pueden realizar medidas de señales con **cualquier forma de onda**, incluyendo las producidas por el **generador BF interno** de **Visual Analyser**.

De hecho utilizando el generador y el osciloscopio de Visual Analyser se podrá **aprender fácilmente** a utilizar los **controles** de este tipo de dispositivos.

#### **GENERADORES BF de VISUAL ANALYSER**

Visual Analyser incorpora **dos generadores BF** idénticos y completamente independientes denominados **Left (A) channel** y **Right (B) channel** (ver Fig.41).

**NOTA**: Los canales **A** y **B** del **generador BF** no tienen nada que ver con las entradas **A** y **B** de la **tarjeta interfaz LX.1690**.

Cada uno de los dos generadores BF es capaz de proporcionar señales con una **frecuencia** incluida entre **1 Hz** y **22.050 Hz**, divididos en **5 rangos** de frecuencia seleccionables:

(**Full range**) **1 Hz a 22.050 Hz de 10 Hz a 100 Hz de 100 Hz a 1 KHz de 1 KHz a 10 KHz de 1 KHz a 22.050 Hz**

Es posible obtener señales **sinusoidales**, de **onda cuadrada**, **triangulares**, diversos tipos de **ruido** (blanco y rosa) y una señal **sweep**.

La onda sinusoidal producida por el generador es utilizada para obtener tanto la **onda sinusoidal** como la **onda cuadrada** de la interfaz **LX.1690**.

La **onda sinusoidal** se pasa a través de un **filtro** para limpiar las **armónicas superiores**, siendo posteriormente **amplificada** para mandarla a la salida.

La **onda cuadrada** se genera directamente por la tarjeta interfaz **LX.1690** tomando como referencia la onda sinusoidal producida por Visual Analyser. Hemos optado por esta solución ya que la onda cuadrada generada por el programa deja un poco que desear, de esta forma tenemos a nuestra disposición una **onda cuadrada perfecta**.

Para controlar la utilización de las **señales de salida** de la **tarjeta de interfaz** resumimos a continuación sus funciones:

#### **Salidas 3 y 4**

En estas salidas hay **señales** de **onda cuadrada** con una **amplitud constante** de **5 voltios** generadas por el circuito de encuadre incluido en la tarjeta interfaz.

La **frecuencia** de la señal es igual a la programada en el **generador BF** de **Visual Analyser**. La **salida 3** corresponde al **generador Left(A)** mientras que la **salida 4** corresponde al **generador Right(B)**.

## **Salidas 1 y 2**

En estas salidas está presente la **misma señal** producida por el **generador BF**, **filtrada** y **amplificada** para obtener una señal que puede llegar hasta **14 voltios pico/pico** de amplitud.

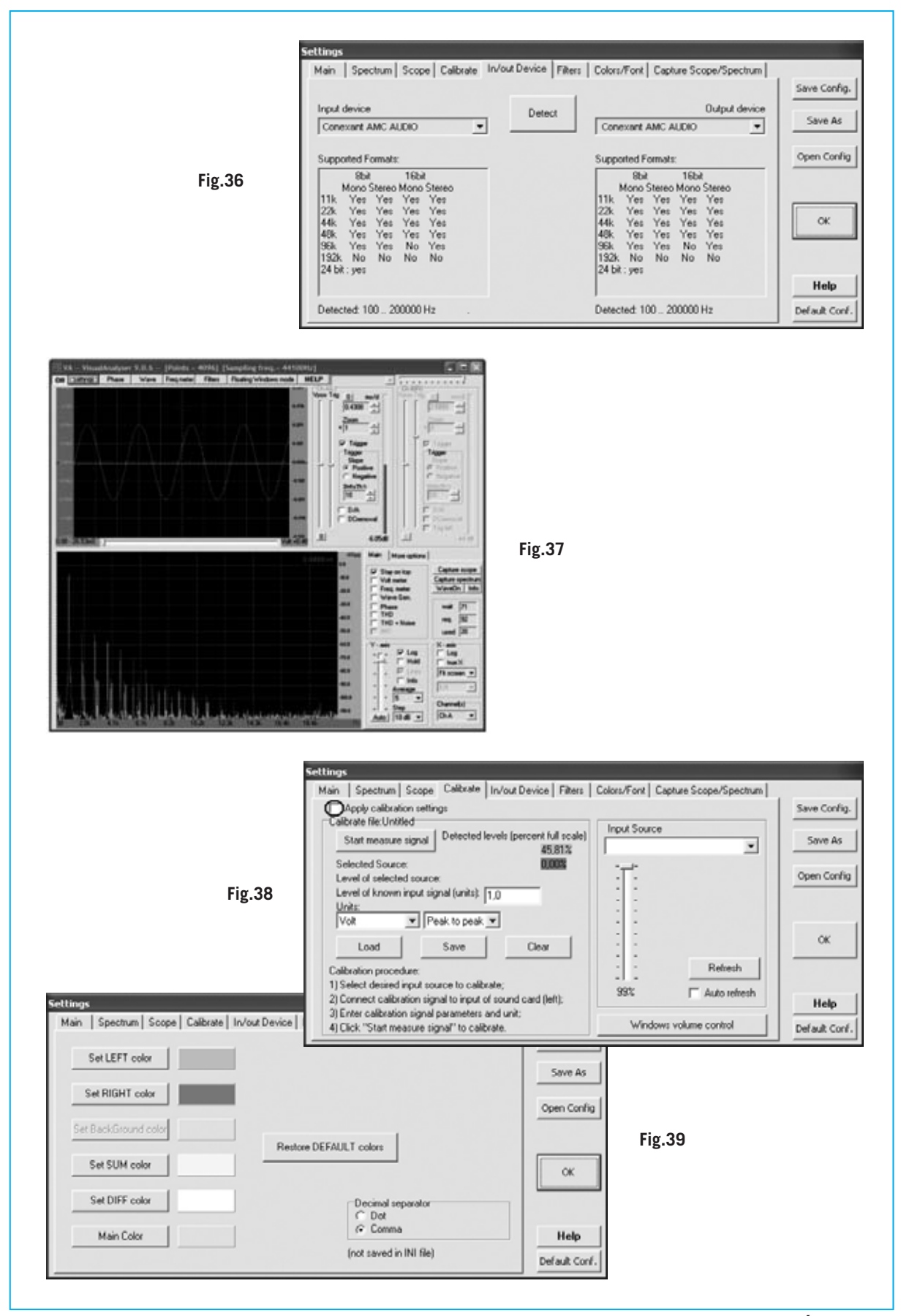

La **salida 1** le corresponde al **generador Left(A)** mientras que la **salida 2** corresponde al generador **Right(B)**.

Si se conecta la **salida 1** de la tarjeta de interfaz a una de las **entradas** para visualizar la señal hay que activar el **generador Left(A)**.

Un detalle muy importante a tener presente es que los **dos generadores** pueden ser utilizados **por separado** o en **bucle** (**loop**).

La diferencia es importante ya que, utilizados por separado consumen **bastantes recursos** del **ordenador**, incluso las señales podrían no ser constantes. Para evitar este posible inconveniente es aconsejable activar la función Loop mode (ver Fig.41).

De este modo se dispone de un **único generador** (ver Fig.44), pero la señal proporcionada no utilizará excesivos recursos del ordenador.

#### **MEDIR las señales del GENERADOR BF**

Para poder observar en el **osciloscopio** las señales producidas por el **doble generador BF** de Visual Analyser hay que realizar las **conexiones** entre la tarjeta **interfaz** y el **ordenador** tal como se indican en la Fig.4 (ver número anterior).

Hay que conectar, como siempre, la **toma USB** de la **interfaz** a un **puerto USB** del **ordenador personal**, y además conectar una de las **salidas 1-2** de la tarjeta **LX.1690** a una de sus dos **entradas**, por ejemplo la **salida 1** a la entrada del **canal A**. De esta forma la señal producida por el **generador BF** de Visual Analyser se muestra en el **canal A** del **osciloscopio**.

Una vez realizadas las conexiones se pueden efectuar **medidas**, teniendo en cuenta las siguientes indicaciones.

- En primer lugar hay que ejecutar el programa haciendo click sobre el **icono** del **escritorio**. Una vez posicionados en la pantalla principal hay que pulsar en el botón **Settings** y verificar que la configuración corresponde a la que hemos expuesto en el epígrafe **Configuración (VISUAL ANALYSER)**.

- Ajustar al **máximo** el **volumen** del **mezclador** de **Windows** (ver Fig.60).

**ATENCIÓN**: Cada vez que se realicen medidas hay que **verificar** que el **volumen** del **mezclador** esté al **máximo**. En caso de no realizar este ajuste la señal producida por el generador BF puede no ser suficiente para realizar la medida.

- Seleccionar la pestaña **Calibrate** (ver Fig.24) y **cargar** los parámetros de calibración anteriormente salvados utilizando la función **Load**.

- Pulsar en **OK**. Automáticamente aparecerá la **pantalla principal** (ver Fig.17). Acto seguido hay que pulsar el botón **Wave** en la barra de comandos, lo que provocará la apertura de una ventana similar a la mostrada en la Fig.41. Hay **dos secciones** idénticas, una para cada **generador**, con las opciones que indicamos a continuación.

- **Regulación** del valor de **frecuencia** mediante un **cursor horizontal**. El valor de la frecuencia también puede ser ajustado **escribiéndolo** en el apartado correspondiente y haciendo click en el botón **Apply**.

- **Regulación** de la **amplitud** mediante un cursor vertical (**Levels**).

**NOTA**: Si se desea obtener la señal de **onda cuadrada** en las **salidas 3** y **4** hay que superar un determinado nivel en la señal producida por el generador, en caso contrario el circuito de encuadre no funciona.

- Elección de la **forma de onda** (**Wave function**). Se puede elegir entre las siguientes formas de onda (ver Fig.43):

**Sinusoidal Cuadrada Sweep Ruido blanco Ruido rosa Definida (custom) Pulsos Triangular** 

- Casillas **Enable**. Seleccionan los **generadores BF a utilizar**.

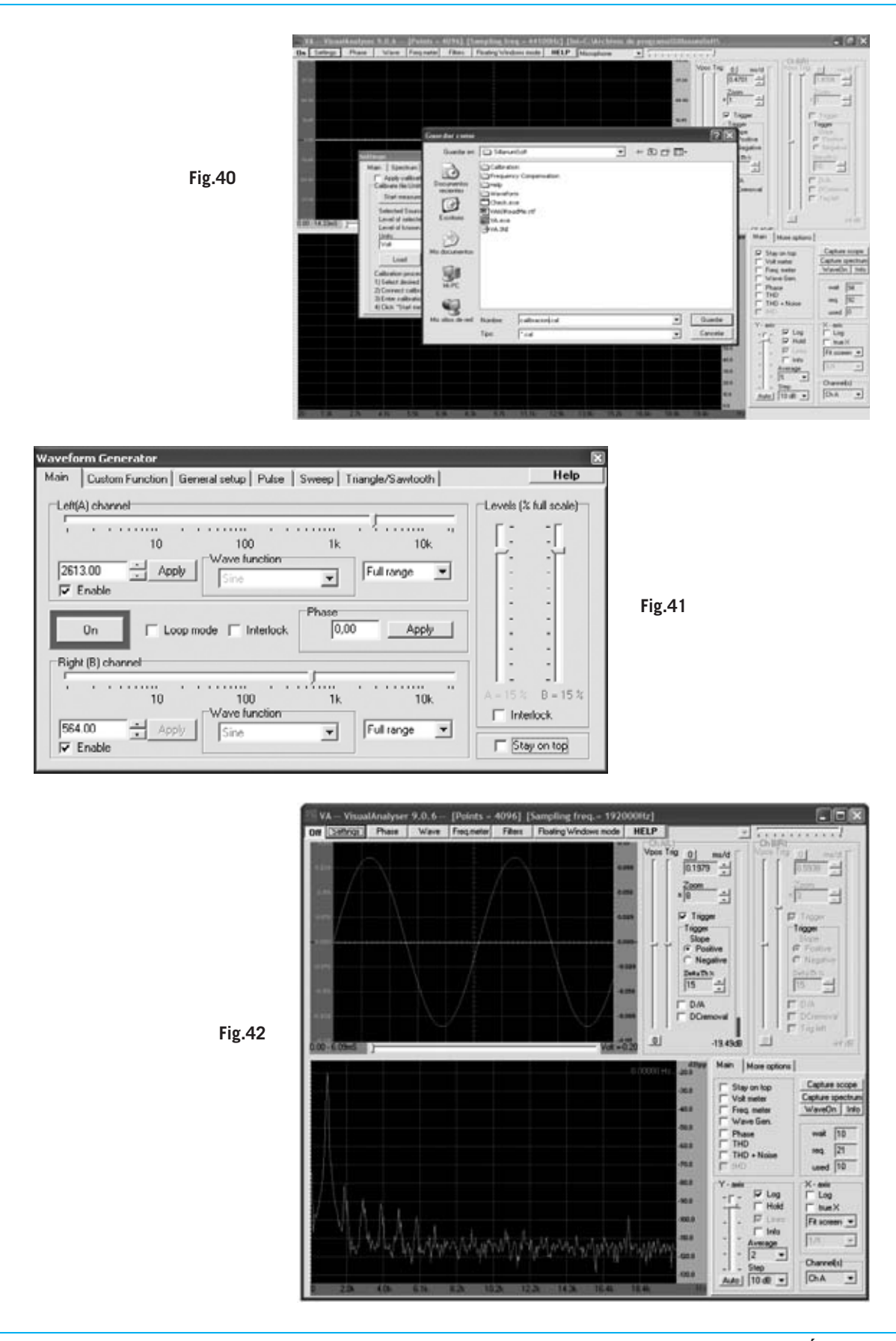

*Nº 273 - NUEVA ELECTRÓNICA / 23*

- Botón **On/Off**: **Activación** de los **generadores** seleccionados con **Enable**.

Ahora hay que seleccionar la forma de onda **sinusoidal** y ajustar la frecuencia a **1.200 Hz**.

- Ajustar la **amplitud** de la señal **cerca del mínimo** mediante cursor **Levels** y posicionar el **conmutador** de entrada de la tarjeta **LX.1690** en **x1**. De esta forma no se saturará el conversor USB.

- Hacer click en el botón **On**. Automáticamente empezará a **parpadear** como indicación de que el **generador** está en **funcionamiento**.

- Si ahora se pulsa en el botón **On** de la **barra de comandos** de la **pantalla principal** aparecerá en el **osciloscopio** la señal producida por el **generador** (ver Fig.45).

Una vez que la señal está en pantalla se pueden ajustar los **controles** del **osciloscopio** a gusto de cada uno. Por ejemplo se puede desplazar el cursor del **Trigger** (**Trig**) a mitad de recorrido para sincronizar la señal.

Para **medir** la **amplitud** de la señal hay que proceder como indicamos a continuación:

- Llevar el **cursor del ratón** a la parte **superior** (o **inferior**) de la onda sinusoidal mostrada en pantalla.

- Hacer **click** con el **botón izquierdo** del ratón (**manteniéndolo** pulsado). Aparecerá un pequeño **cuadro** indicando el valor de la **frecuencia** y de la **tensión**. En las Figs.47-48 se muestran los valores de **amplitud máxima** y **mínima** de la señal presente en pantalla.

En el ejemplo hemos aconsejado utilizar el **atenuador de entrada** en la posición **x1** ya que la tensión a medir es de **1 voltio pico/pico**.

Posicionando el conmutador en **x10** se pueden medir tensiones hasta unos **17 voltios pico/pico** mientras que en la posición **x100** se pueden medir tensiones hasta **170 voltios pico/pico**.

Al igual que en un osciloscopio tradicional se pueden **ajustar** los **controles**, como por ejemplo el valor **ms/d** (**milisegundos/división**) para ampliar/reducir la señal en sentido **horizontal** o el valor del **zoom** para ampliar/reducir la señal en sentido **vertical**.

# **La función D/A**

Esta es una función de **Visual Analyser** de la que el autor del puede sentirse justamente orgulloso, ya que ha sido desarrollada para permitir la **perfecta reconstrucción** de una señal en las **frecuencias próximas** a la de **muestreo**, donde los puntos para reconstruir la señal son muy escasos. Detallamos esta cuestión.

Supongamos que tenemos una sinusoide de **500 Hz** y utilizamos una **frecuencia de muestreo** de **44.100 Hz**. Esto significa que tendremos los siguientes **puntos de muestreo** por **cada sinusoide**:

#### **44.100 : 500 = 88 puntos**

Si a continuación visualizamos en la pantalla del osciloscopio una sinusoide con una frecuencia de **10.000 Hz** tendremos los siguientes **puntos de muestreo** por **cada sinusoide**:

#### **44.100 : 10.000 = 4 puntos**

En este caso haciendo la **interpolación lineal** entre únicamente **4 puntos** está claro que la forma de onda que veríamos en el osciloscopio **no** sería una **sinusoide** sino algo que se aproxima bastante más una onda triangular.

Para remediar este inconveniente, que empieza a ser perceptible a una frecuencia de **6- 7 KHz**, utilizando la opción **D/A** de **Visual Analyser** se efectúa una **reconstrucción** de la señal utilizando un **complejo algoritmo matemático**, y prácticamente en **tiempo real**.

Así, activando la casilla **D/A** situada en la parte **inferior** de los controles del **osciloscopio**, se reconstruirán sin distorsión **todas las frecuencias** del **espectro de audio**, incluidas también las frecuencias próximas a la frecuencia de muestreo.

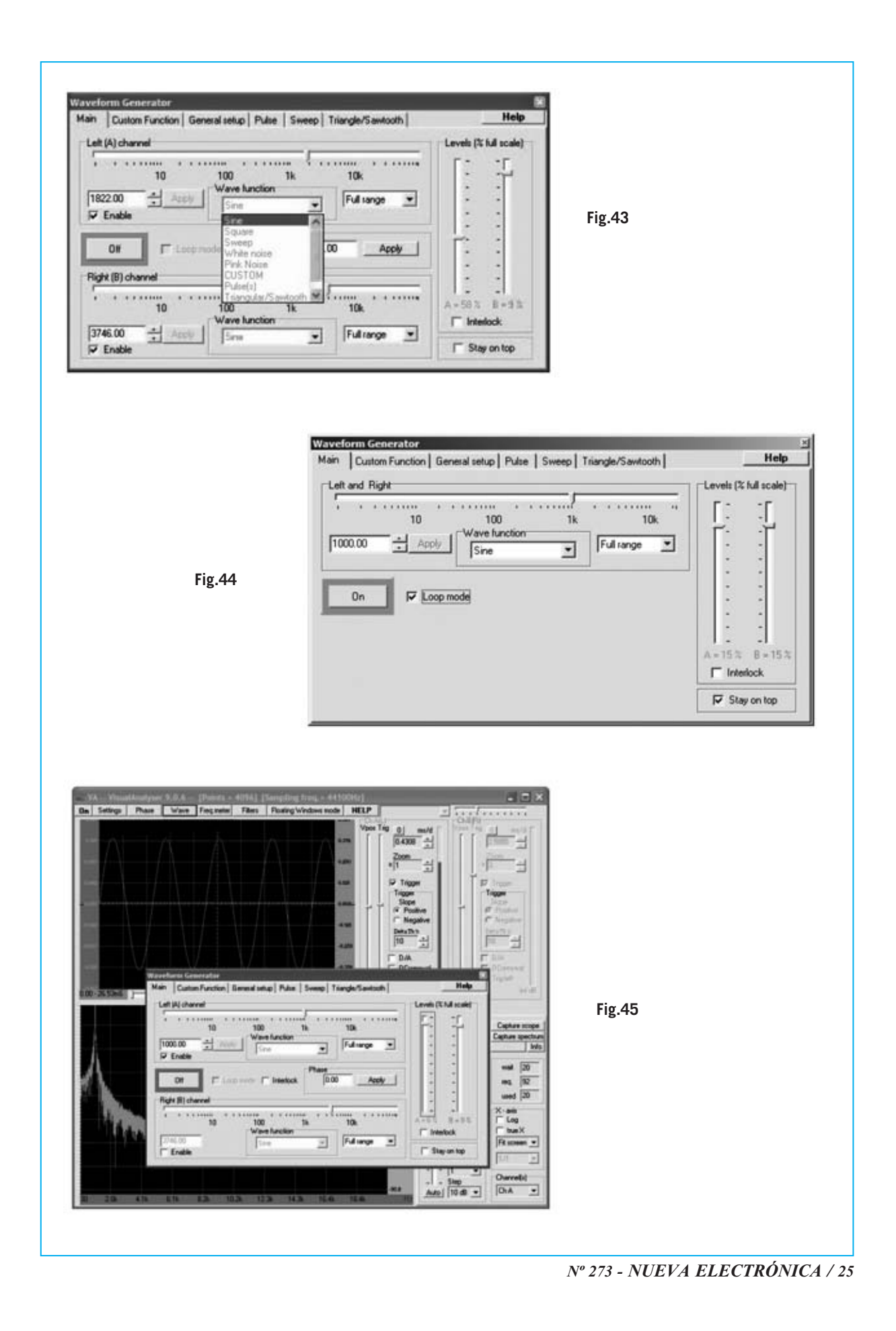

### **Medir la RESPUESTA de un FILTRO PASA-BANDA**

Una vez que se ha cogido confianza con el **generador BF** de **Visual Analyser** se pueden realizar medidas muy interesantes, como por ejemplo analizar el **comportamiento en frecuencia** de los **filtros**, por ejemplo de **filtros pasa-banda**.

Para medir la respuesta en frecuencia se puede utilizar el **filtro pasa-banda activo LX.1691B**, circuito que hemos diseñado para aprender a realizar este tipo de medidas.

Este filtro presenta una **frecuencia de corte central** teórica de **2.843 Hz** y un **ancho de banda**, también teórico, de **482 Hz**.

La **frecuencia de corte inferior**tiene un valor de:

**2.843 Hz - (482 Hz : 2) = 2.602 Hz** 

Mientras que la **frecuencia de corte superior** toma un valor de:

#### **2.843 Hz + (482 : 2) = 3.084 Hz**

Hemos indicado varias veces que los **valores** son **teóricos** ya que pueden variar ligeramente debido a las inevitables **tolerancias** de los **componentes**.

En la descripción del **esquema eléctrico** de la tarjeta **LX.1691B** hemos expuesto las **fórmulas** que permiten **calcular** la **frecuencia central** y el **ancho de banda** del filtro en función del valor de los componentes.

De esta forma, modificando el valor de los componentes, se puede **cambiar** el valor de la **frecuencia central** y del **ancho de banda** del filtro y analizar con Visual Analyser como se ha modificado la respuesta en frecuencia del filtro.

Para efectuar esta medida hay que realizar las **conexiones** indicadas en la **Fig.5** (número anterior), esto es:

- Conectar la **toma USB** presente en la **tarjeta interfaz** a un **puerto USB** del **ordenador** personal utilizando un cable USB A-B estándar.

*26 / Nº 273 - NUEVA ELECTRÓNICA*

- Conectar la **salida 1** de la tarjeta de interfaz **LX.1690** a la **entrada** del filtro **LX.1691B**.

- Conectar la **salida** del filtro **LX.1691B** a la **entrada canal A** de la **tarjeta interfaz**.

- Posicionar el **atenuador** de entrada del **canal** A en **x1**.

De esta forma la señal sinusoidal producida por el **generador BF** de Visual Analyser se aplica a la **entrada** del **filtro pasa-banda**.

Variando la frecuencia de la señal aplicada se puede verificar en la pantalla del **osciloscopio** como actúa el **filtro** sobre la señal de salida y obtener su **curva de respuesta**.

Una vez realzadas las **conexiones**, con el **filtro encendido**, se pueden comenzar a **realizar medidas**, siguiendo los procedimientos que indicamos a continuación.

- Hacer click sobre el botón **Wave** de la barra de comandos de la pantalla principal (ver Fig.17), automáticamente se abrirá la ventana mostrada en la Fig.41 en la que se encuentran los **controles principales** del **generador** (forma de onda, frecuencia y amplitud de la señal).

- Para comenzar la medida es aconsejable ajustar un valor de **frecuencia** próximo al **valor teórico** del **centro de banda** (unos **2.850 Hz**). El valor de la frecuencia puede programarse actuando sobre el **cursor horizontal** o **escribiendo** directamente el valor en el apartado correspondiente y haciendo click en **Apply**.

- Seleccionar la **forma de onda** deseada. En este tipo de medidas hay que utilizar un **régimen sinusoidal**, por lo que hay que seleccionar **Sine**.

- Ahora hay que llevar el cursor de control de la **amplitud** (**Levels**) del **canal Left** al nivel de la **primera marca** comenzando desde **arriba** (corresponde en torno a un **10%** de amplitud).

- Hacer click en el botón **On**. Automáticamente empezará a **parpadear** como indicación de que el **generador** está en **funcionamiento**.

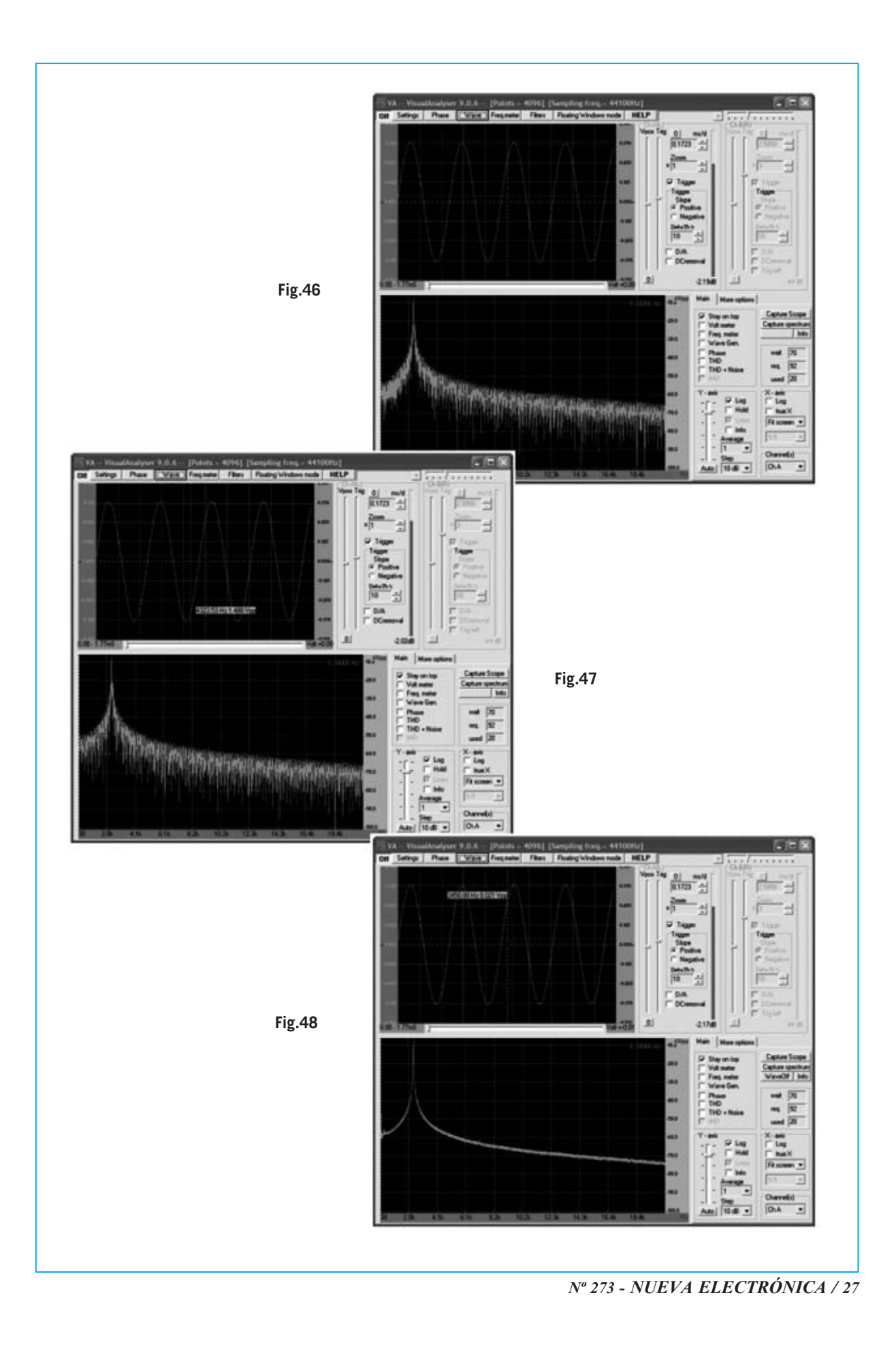

- Si ahora se pulsa en el botón **On** de la **barra de comandos** de la **pantalla principal** se activará el **osciloscopio** y el **analizador de espectro**. Aparecerá una imagen similar a la mostrada en la Fig.49.

- **Anotar** el valor de **amplitud** de la señal mostrada en el osciloscopio.

- A continuación hay que **modificar** el valor de la **frecuencia**, por ejemplo a **2.900 Hz** y **anotar** la **amplitud** de la señal (habrá **aumentado** un poco).

- Acto seguido hay que realizar una **nueva medida** a **2.950 Hz** y **anotar** el nuevo valor de **amplitud**. Si sigue aumentado hay que seguir incrementando la frecuencia hasta alcanzar el **valor máximo de amplitud** de la señal en la salida del filtro, este será el **valor real** del **centro de banda** del filtro **pasa-banda**.

Supongamos que el **valor máximo** de **amplitud** se alcanza a **3.000 Hz**, como se muestra en la Fig.50. Esto significa que a causa de las **tolerancias** de los componentes la frecuencia del **centro de banda** del filtro se ha **desviado** de **2.843 Hz** teóricos a **3.000 Hz reales**.

Una vez encontrado el valor del **centro de banda real** se puede determinar el **ancho de banda real** del filtro.

Para realizar esta medida hay que comenzar actuando sobre el cursor **Levels** del **generador BF**, ajustando la **amplitud** de la señal hasta que ocupe en la pantalla del osciloscopio **exactamente 8 cuadros** (ver Fig.50).

Ahora hay que **aumentar progresivamente** la frecuencia del generador BF de **50 Hz en 50 Hz** hasta que la señal ocupe una **amplitud** igual a:

#### **8 cuadros x 0,707 = 5,6 cuadros**

Esta amplitud corresponde a una **reducción** de la señal **igual** a **-3 dB**.

Para realizar **medidas más precisas** se puede ajustar el **cursor vertical** (**Vpos**) del **osciloscopio** haciendo coincidir el borde de la **señal** con el **margen inferior** de la pantalla del osciloscopio. De esta forma se podrá tener más precisión para ajustar la amplitud a **5,6 cuadros**, esto es **5 cuadros** y **3 muescas** (ver Fig.51).

Ahora hay que **anotar**la **frecuencia** programada en el **generador BF**. Supongamos que tiene un valor de **3.350 Hz**, como se indica en la Fig.51.

Esto significa que debido a la **tolerancia** de los componentes la **frecuencia de corte superior real no** se corresponde al valor teórico de **3.084 Hz calculado**.

Para medir la **amplitud** de la señal también se puede utilizar el **voltímetro** de **Visual Analyser**.

Una vez activado el **voltímetro** (mediante la casilla **Volt meter** situada al lado de la pantalla del analizador de espectro) hay que ajustar el **cursor de frecuencia** del **generador BF** hasta conseguir la **frecuencia** que haga que en salida haya un valor lo más cercano posible a **1 voltio**.

A continuación hay que **aumentar** gradualmente la **frecuencia** hasta conseguir que se lea un valor igual a **0,707 voltios**. La frecuencia seleccionada en el generador BF corresponde a la **frecuencia de corte superior real** del filtro.

Para obtener la frecuencia de corte **inferior** del filtro hay que llevar nuevamente el cursor de frecuencia al **centro de banda** (se leerá un valor de tensión de **1 voltio** en el voltímetro) e ir **reduciendo** la frecuencia hasta conseguir que se lea un valor igual a **0,707 voltios**. La frecuencia seleccionada corresponde a la **frecuencia de corte inferior real** del filtro.

Supongamos que esto sucede con un valor de frecuencia de **2.670 Hz** (ver Fig.52). Esto significa que la frecuencia de corte inferior **real** del filtro se aleja **68 Hz** de la frecuencia **teórica** de **2.602 Hz**.

Finalizamos este artículo en el que hemos expuesto las **funciones básicas** de **Visual Analyser**, fundamentalmente su **configuración** y el uso del **osciloscopio**.

En próximos artículos analizaremos **más funciones**, la forma de realizar interesantes **medidas** en **Baja Frecuencia** y examinaremos en **detalle** las posibilidades del **analizador de espectro**.

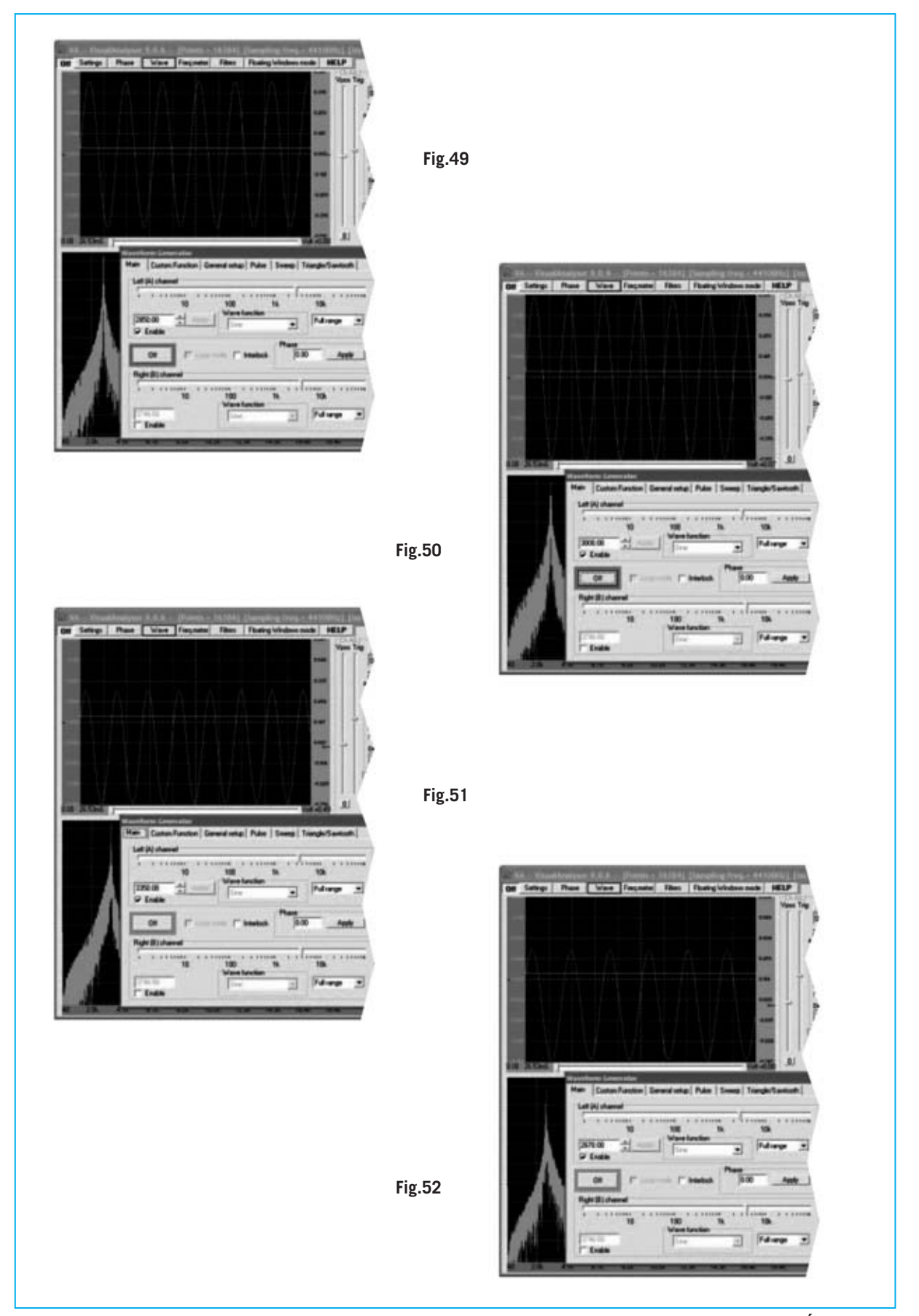

*Nº 273 - NUEVA ELECTRÓNICA / 29*

# **INSTALACIÓN del PROGRAMA VISUAL ANALYSER**

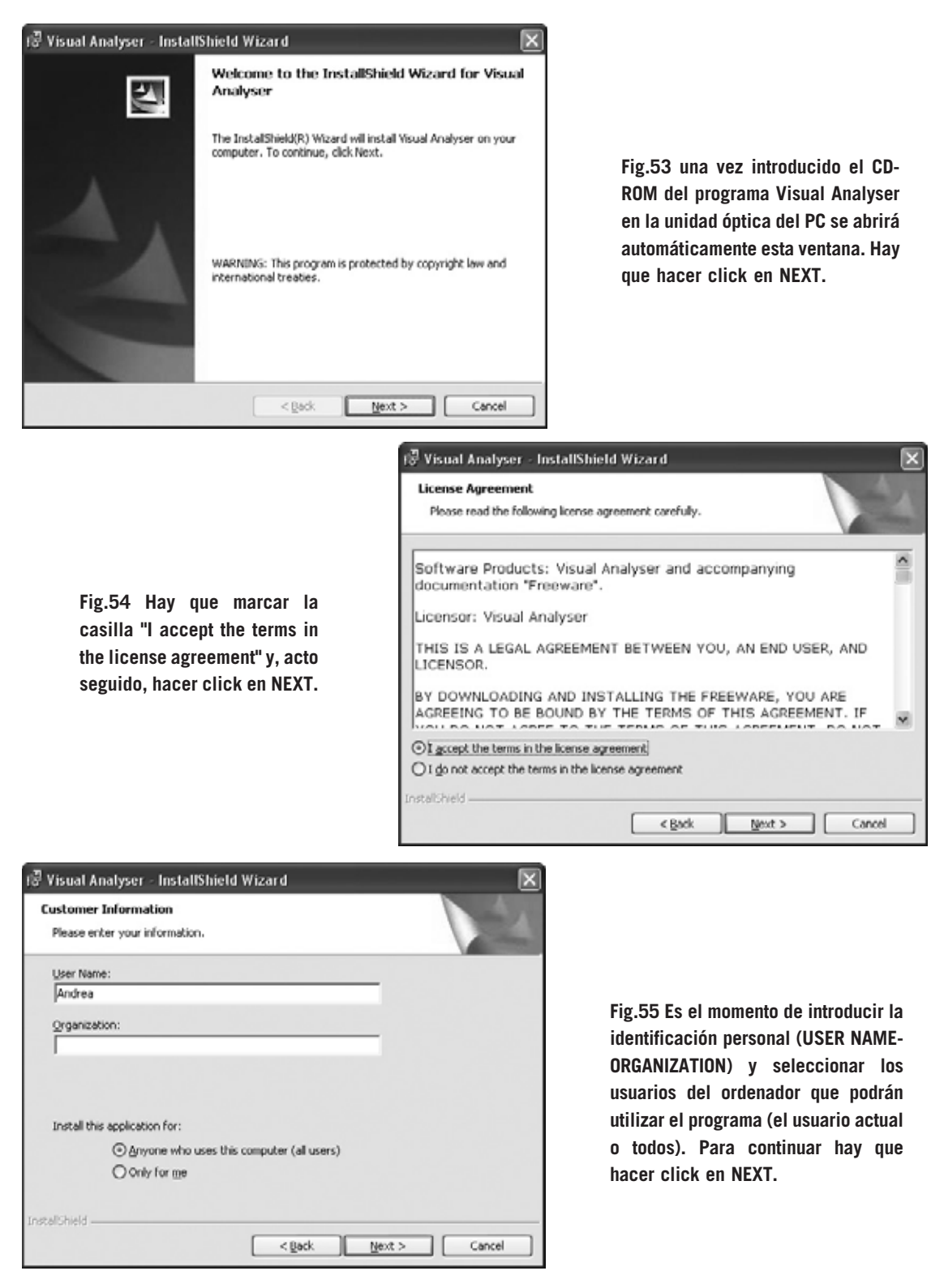

*30 / Nº 273 - NUEVA ELECTRÓNICA*

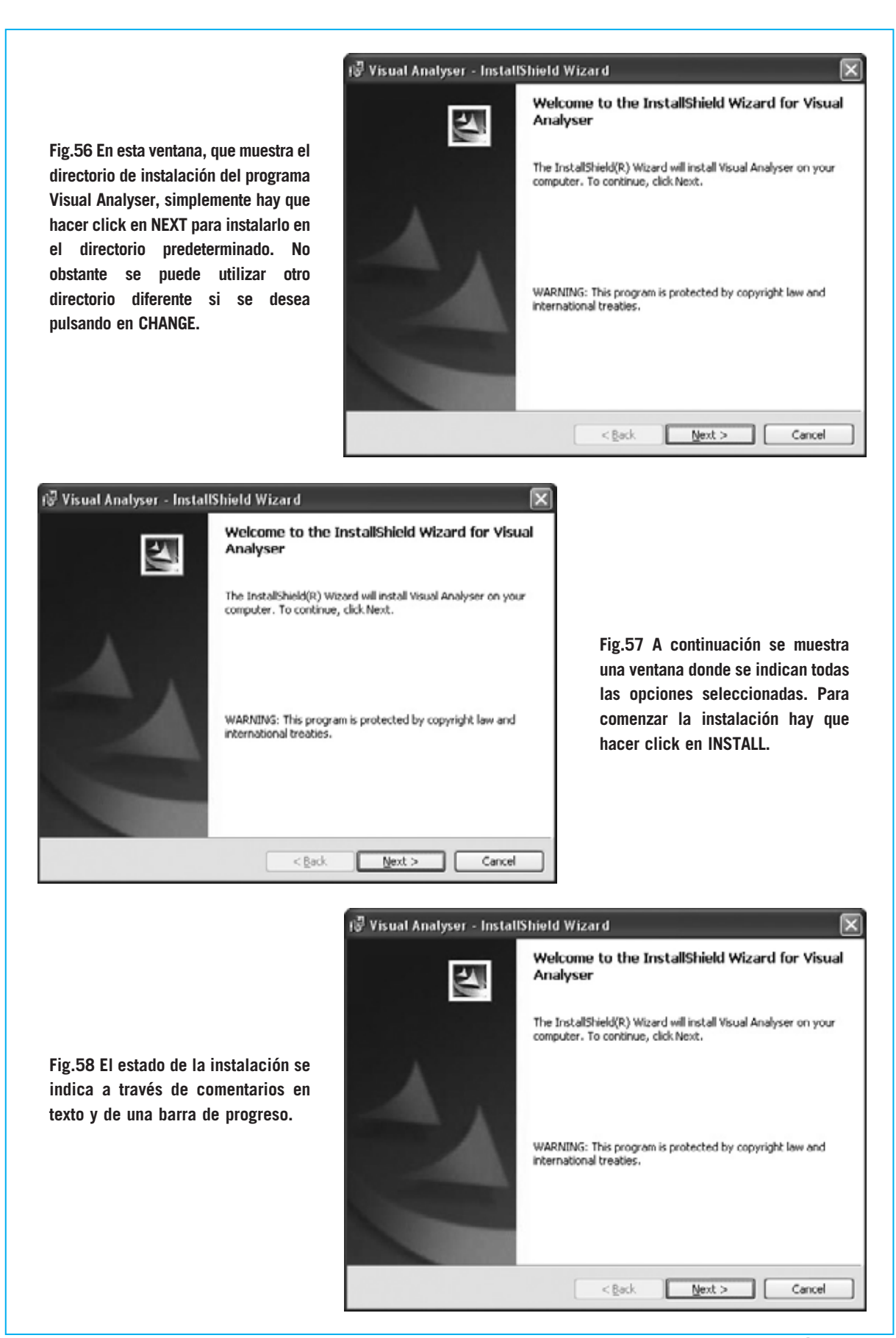

*Nº 273 - NUEVA ELECTRÓNICA / 31*

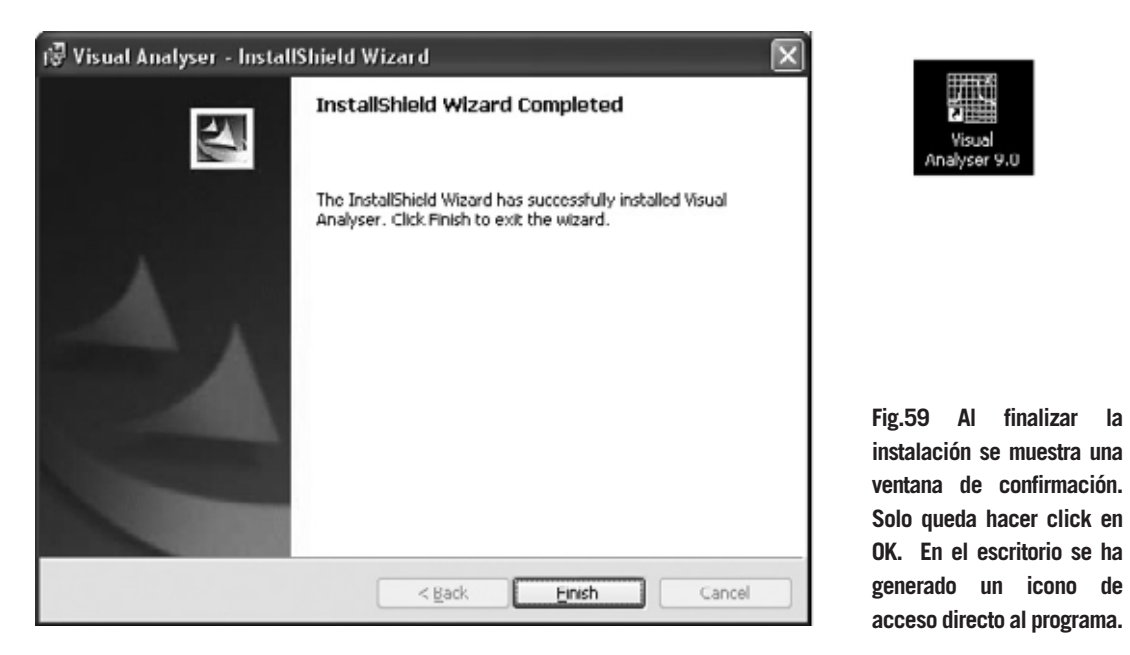

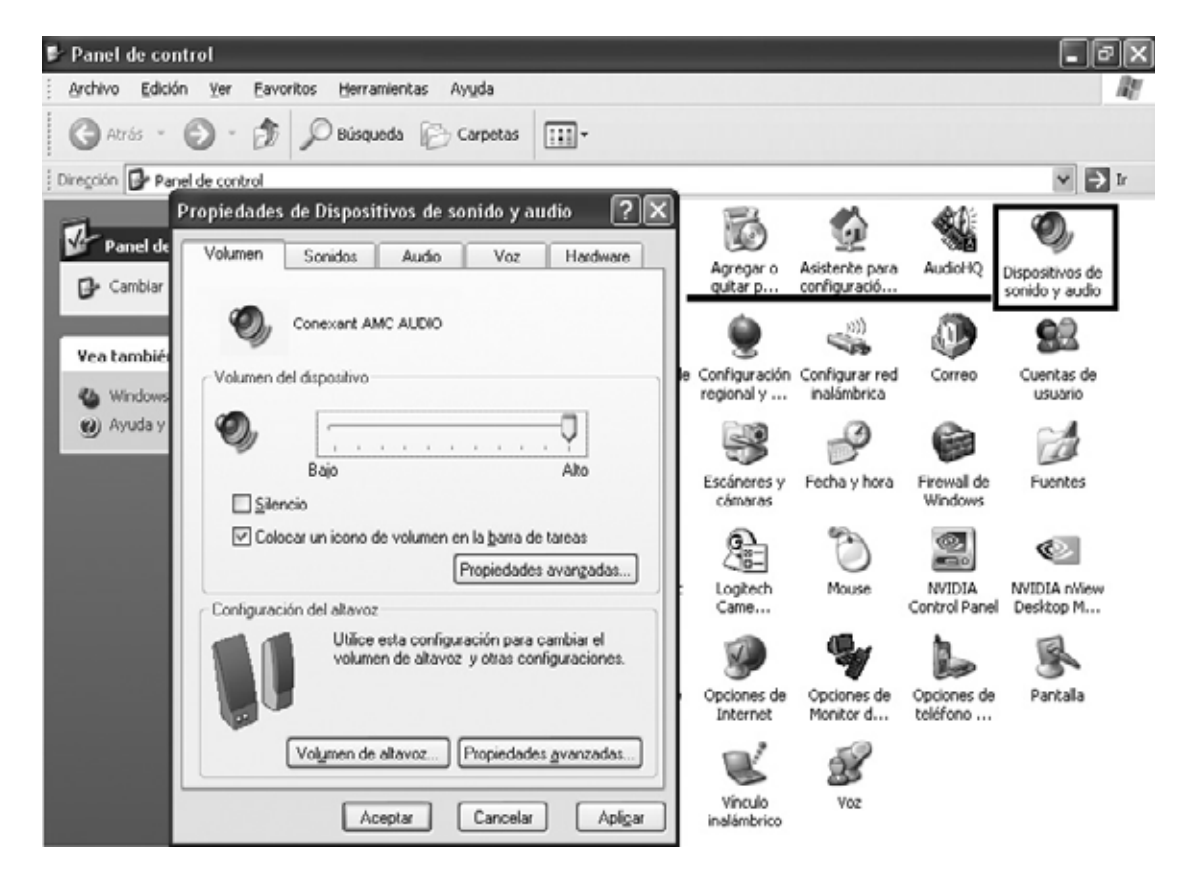

**Fig.60 Si en pantalla no aparece la señal del generador BF hay que verificar que el driver esté instalado correctamente y que el volumen del mezclador de sonido de Windows está ajustado al máximo. Ambas acciones se pueden realizar a través del Panel de Control.**

*32 / Nº 273 - NUEVA ELECTRÓNICA*